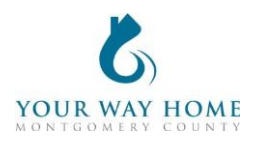

## **Transitional Housing HMIS Checklist**

Note: All Services, Case Notes and Assessments should be completed within the Program Enrollment and NOT at the Profile level for the Client.

**1. Enrollment** (for all clients who will be sleeping in a bed at the TH project)

- Verify and update the **Profile** screen of all household members.
	- o On right side of Client Profile, ensure all household members should be enrolled in Rapid-Rehousing program
	- $\circ$  Click on "Manage" to update household composition and remove any member who will not be enrolled
		- Click "Edit" next to household members who need to be removed
		- Toggle "Exited Household"
		- Add correct date. If unknown, enter Program Enrollment date
- Enroll in **Transitional Housing** program.
	- o Under *Include group members,* toggle each household member.
	- $\circ$  If a household was enrolled in any other program less than 90 days ago, enrollment data will automatically populate when creating an your program enrollment
		- Work with the client to ensure enrollment data is accurate
	- $\circ$  Project Start Date = date of initial engagement
	- $\circ$  Relationship to Head of Household = select for each household member
	- $\circ$  Prior Living Situation = client provides this information directly; determines chronic homelessness status
	- o Disabling Conditions and Barriers = selecting "Yes" for any Condition means "Yes" needs to be selected for "Disabling Condition" field
		- Domestic Violence Victim/Survivor = if "Yes" ensure profile is deidentified (see Your Way Home Operations Manual)
	- $\circ$  Monthly Income and Sources = enter all sources of formal and informal Income amounts
	- o Receiving Non-Cash Benefits = Non-Cash Benefits means regular, recurrent benefits; see sources for "Other Non-Cash Benefits"
	- $\circ$  Covered by Health Insurance = if "Yes", make correct selection
		- **EXECUTE:** Frequently selected options
			- Medicaid = federal and state insurance for income-limited households
			- Medicare = federal insurance for adults ages 65+ or under 65 and have a disability, no matter your income
			- State Health Insurance for Adults = Affordable Care Act marketplace
- Add the appropriate **Services** based on what is provided to the household
	- o To add a Services (from Client Profile)

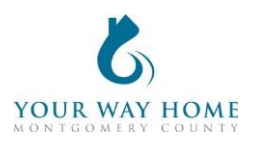

- Click Programs; Open Program "Transitional Housing"
- In Program Enrollment, click on "Provide Services"
- To expand list, select down arrow on right
- Select the appropriate Service, fill in appropriate fields & click "Add Service"
- o Service Start Dates should be the same date as the Project Start Date
- o Services must include, at minimum, case management
- $\circ$  For payment related services (like rental payments): Expense Amount, Expense Date and Funding Source is needed
	- Add payment related services monthly or as funding is distributed
- **2. Records Management** (while client is a project participant)
	- □ Add case notes to Program Enrollment
		- $\circ$  Case notes should be added after each interaction with a client and outline what was happened during the meeting
		- o Remember: Other providers have access to your notes and can see the content of them.
		- o Click Programs; Open Program "Transitional Housing"
		- o Click on "Notes" from the Program Enrollment
		- o Click "ADD NOTE" on the right side of the screen
		- o Title= Short summary of meeting content
		- $\circ$  Category = choose the most appropriate category
		- o **Note**: data cannot be pulled form notes for future use or analysis. They are only for informational purposes.
	- **Annual Assessments** should be completed within 30 days before or after a client has been enrolled in a program for ONE YEAR
		- o Click Programs; Open Program "Transitional Housing"
		- o Click on "Assessment" from Program Enrollment
		- o Find Annual Assessment at the bottom of the list and click "START"
		- o Toggle each Household Member and click "Add Annual Assessment"
		- o Update the information on the Assessment as thoroughly as possible
		- o **Note**: these data elements are the same as Program Enrollment
			- See Enrollment instructions above for more information
		- o Click "Save & Next" to complete the second assessment
		- o Complete Annual Assessments for each household member
		- o Click "Save & Close" when done
		- o **Note**: Clients must be actively enrolled in a program in order to add an Annual Assessment
			- Re-open clients if assessments need to be added after clients are discharge.

## **3. Project Exit**

Exit from **Transitional Housing** program when appropriate:

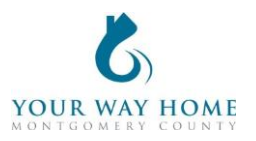

- o The household has identified permanent housing- independently or with a rental subsidy
- o The household has entered an institutional setting
- $\circ$  The household violated the terms and conditions to remain a resident To Exit from a program-
	- From Client Profile click "Programs"
	- Open Program "Transitional Housing"
	- Click "**Exit"** on the top right of the page.
	- Update the information on the Exit page as thoroughly as possible
	- **Note**: these data elements are the same as Program Enrollment
	- Exit Destinations= Where the household is going now
	- "Staying with Friends/Family- Permanent Tenure" = staying somewhere longer than 7 days
	- Do not answer "Data Not Collected." If unable to follow up with a client, select "**No Exit Interview Completed**" instead
- $\circ$  Modify the end date for all open services (listed at the bottom of Exit screen)